# **O-SERIES DRYERS PROGRAMMING WITH DEXTERLIVE**

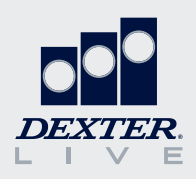

*similar applications, you can provide a generic name (e.g., Motel) and use the* 

*same custom programs across multiple locations.*

Our O-Series dryers are simple and easy to program using DexterLive.com. This guide will provide an overview of some of the features DexterLive offers and how to create the cycles that fit your location's specific needs.

#### **Set-Up an Account and Location**

If you don't already have a DexterLive account, it is easy to register at DexterLive.com.

Once you have an account, you can create a new location and customize that location by a specific application. Simply select on-premise laundry as your location type and the application type option will be available.

*Tip: If you have multiple applications, you can provide a generic name (e.g., Motel) and use the same custom programs across multiple locations.*

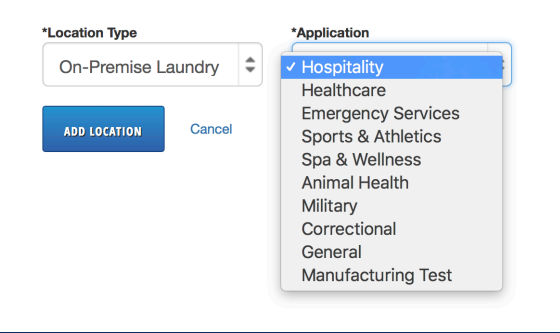

### **Add Equipment**

Before programming cycles, you need to add equipment. Because functionality differs between model types, it is important to select the right model. You can name your machine, input the serial number, and add the DexterLive ID if you choose. However, this information is not required.  $\begin{bmatrix} 1 \\ 1 \\ 2 \end{bmatrix}$ Dexter<br>Depth<br>Depth

*Tip: To create a generic program to be used in many locations, leave the serial number and DexterLive ID blank.* 

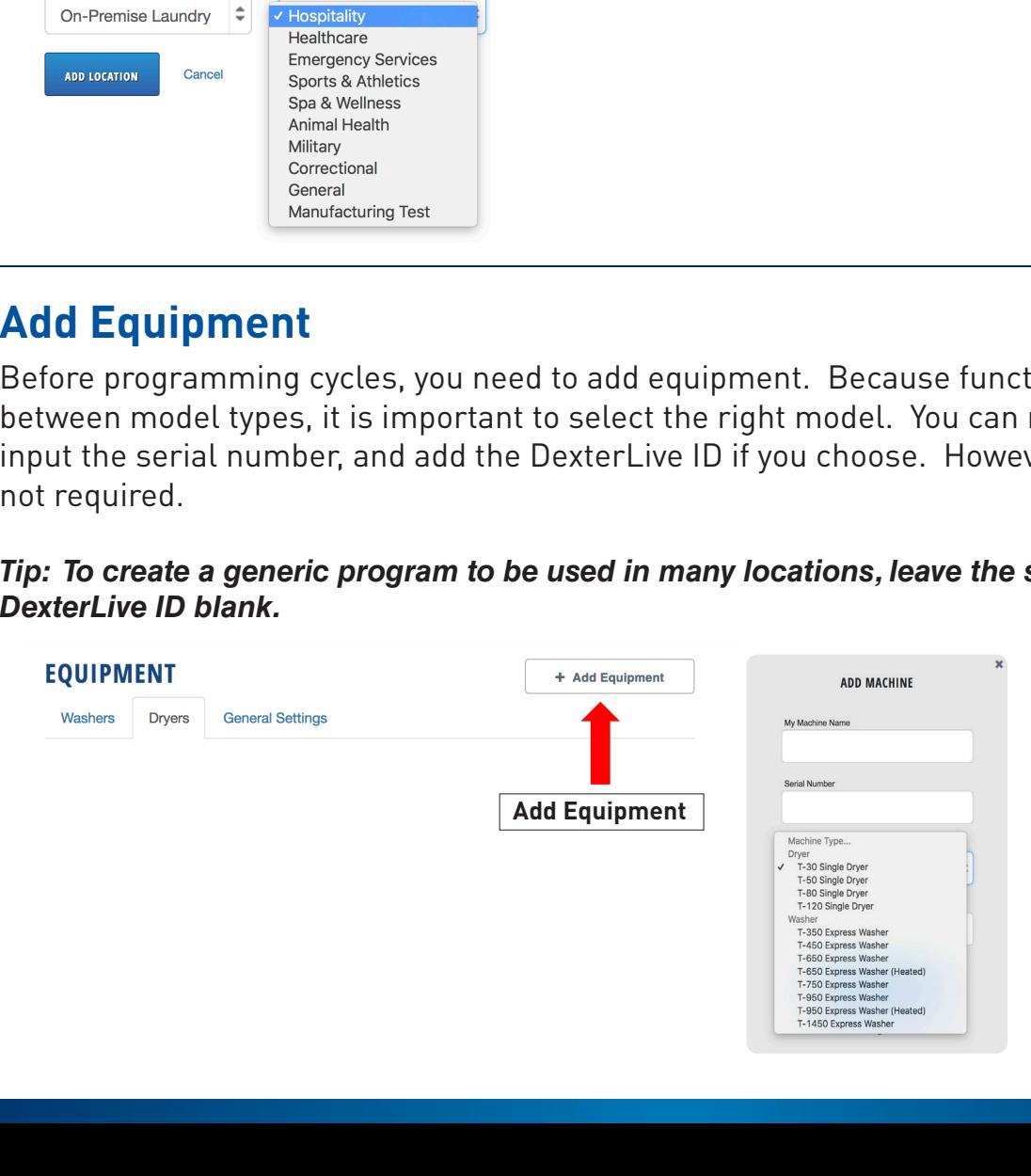

#### **General Settings**

General settings will set the global parameters for your location. These parameters will impact all washers and dryers added to that location.

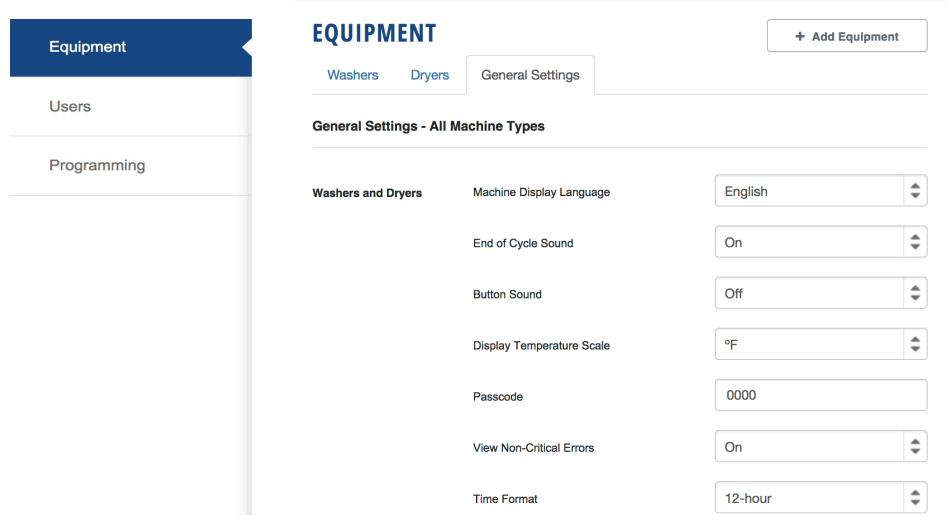

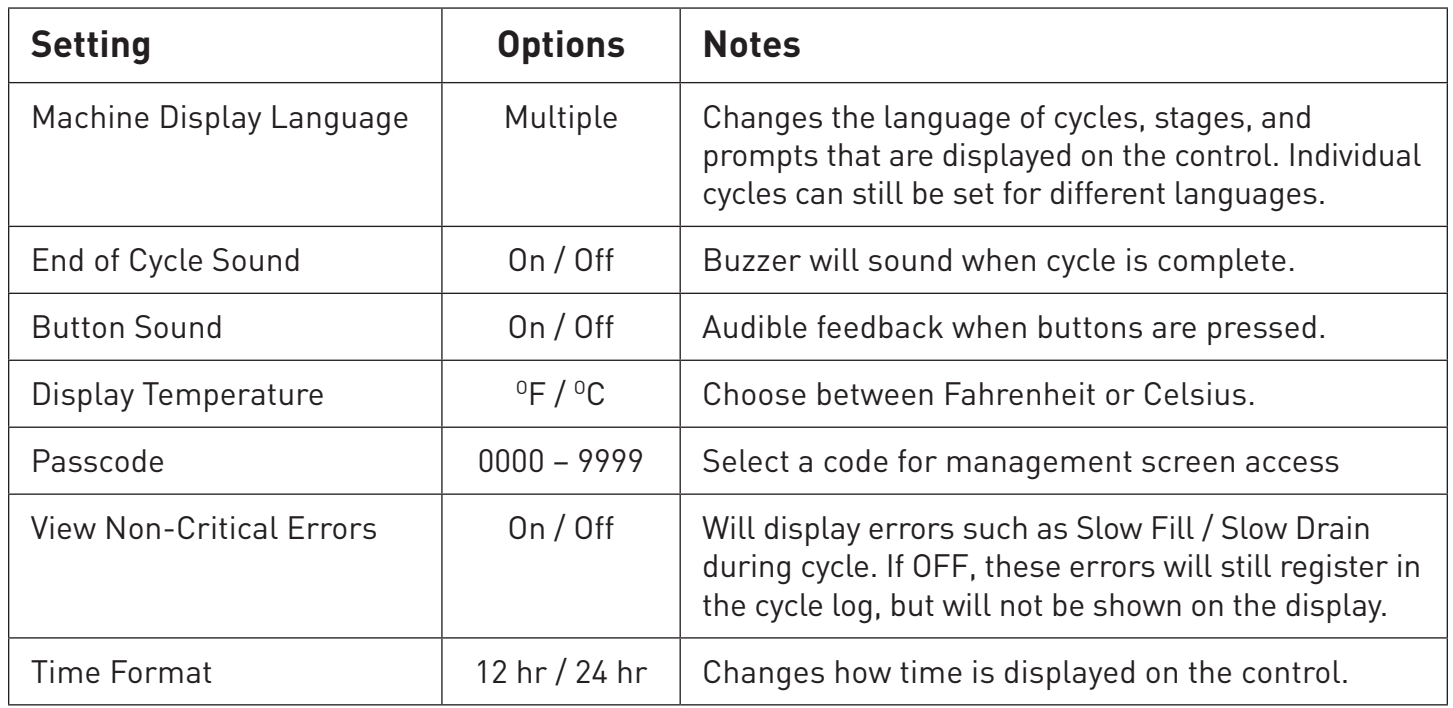

#### **Machine Settings Machine Settings**

Most programming functions are available under the individual machine settings. Under this selection, you can review, edit, create, or delete cycles. There even is an option to enable or disable the ability to *add time* to a cycle. *add time* to a cycle.

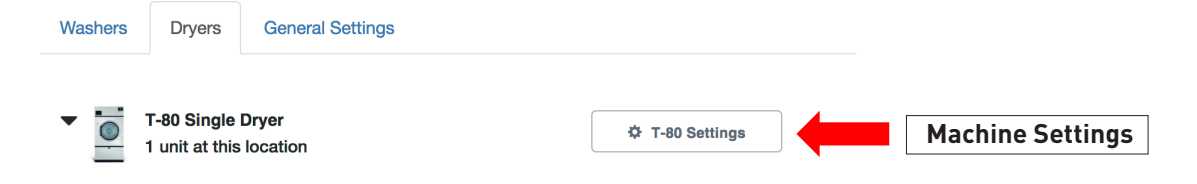

## **Cycles**

The cycle page allows you to add, edit, copy, delete, or reorder cycles.

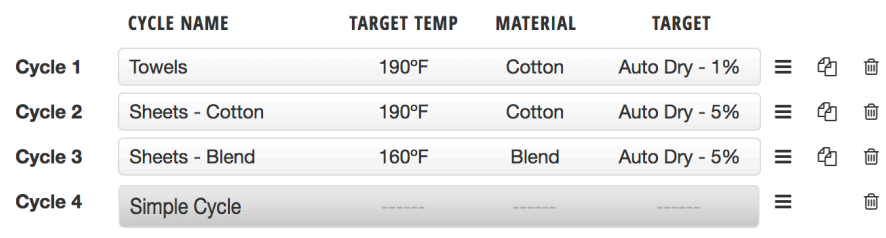

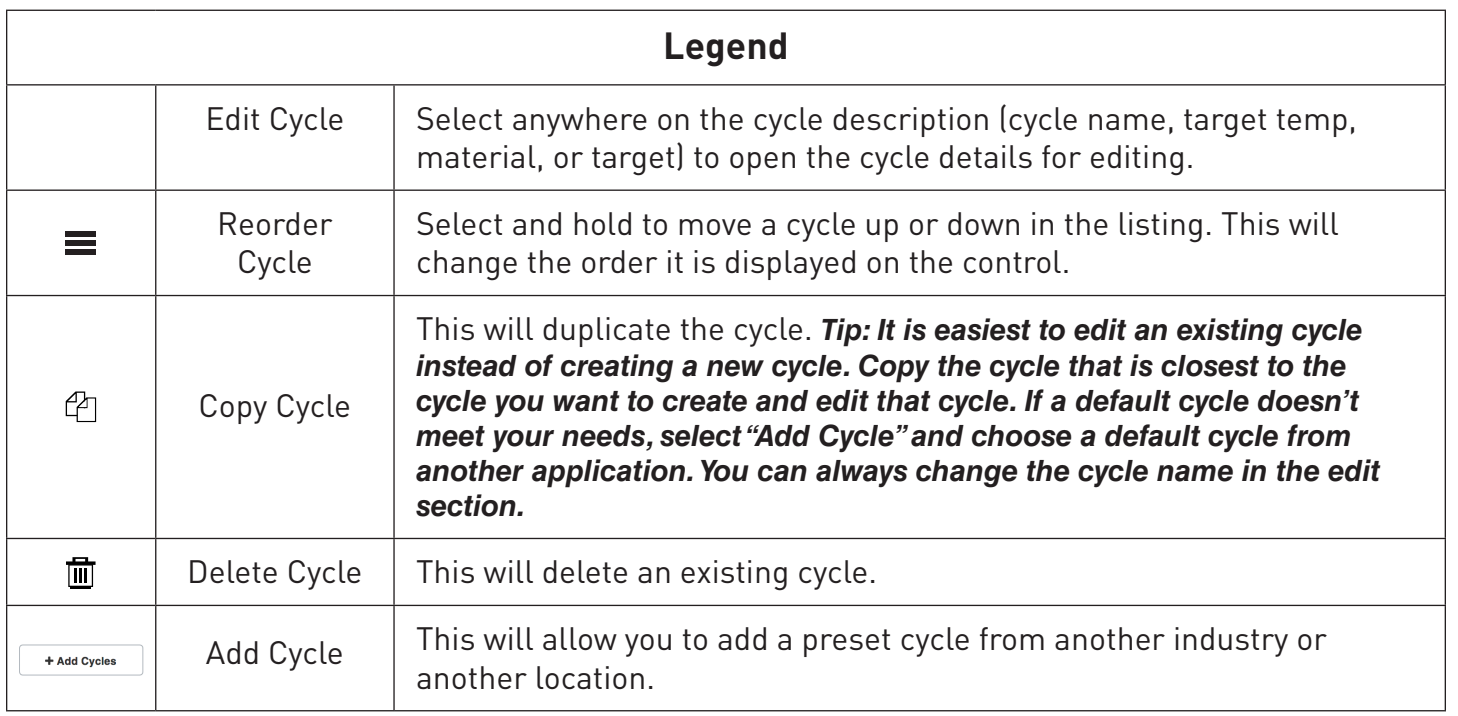

#### **Simple Cycle**

Simple Cycle is a quick and easy way to set a time dry cycle on the control. Choosing Simple Cycle allows a user to set the time and temperature of a cycle. It is recommended to keep Simple Cycle as an option within the cycle list.

### **Cycle Settings**

A cycle can be edited by selecting on the cycle name in the Cycles page. The name and language can be customized for that specific cycle.

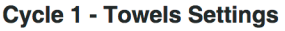

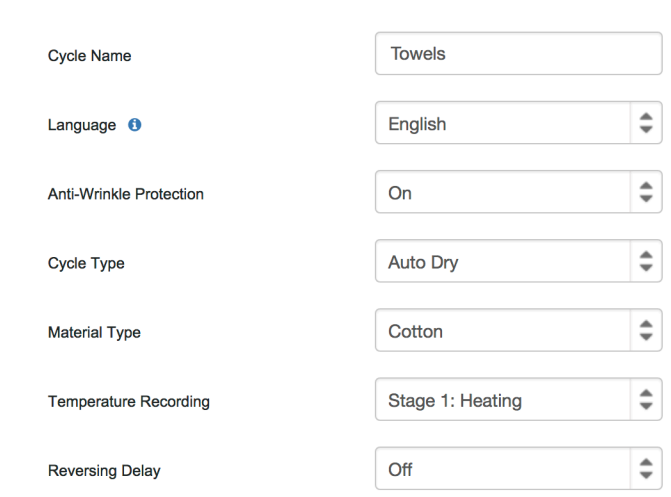

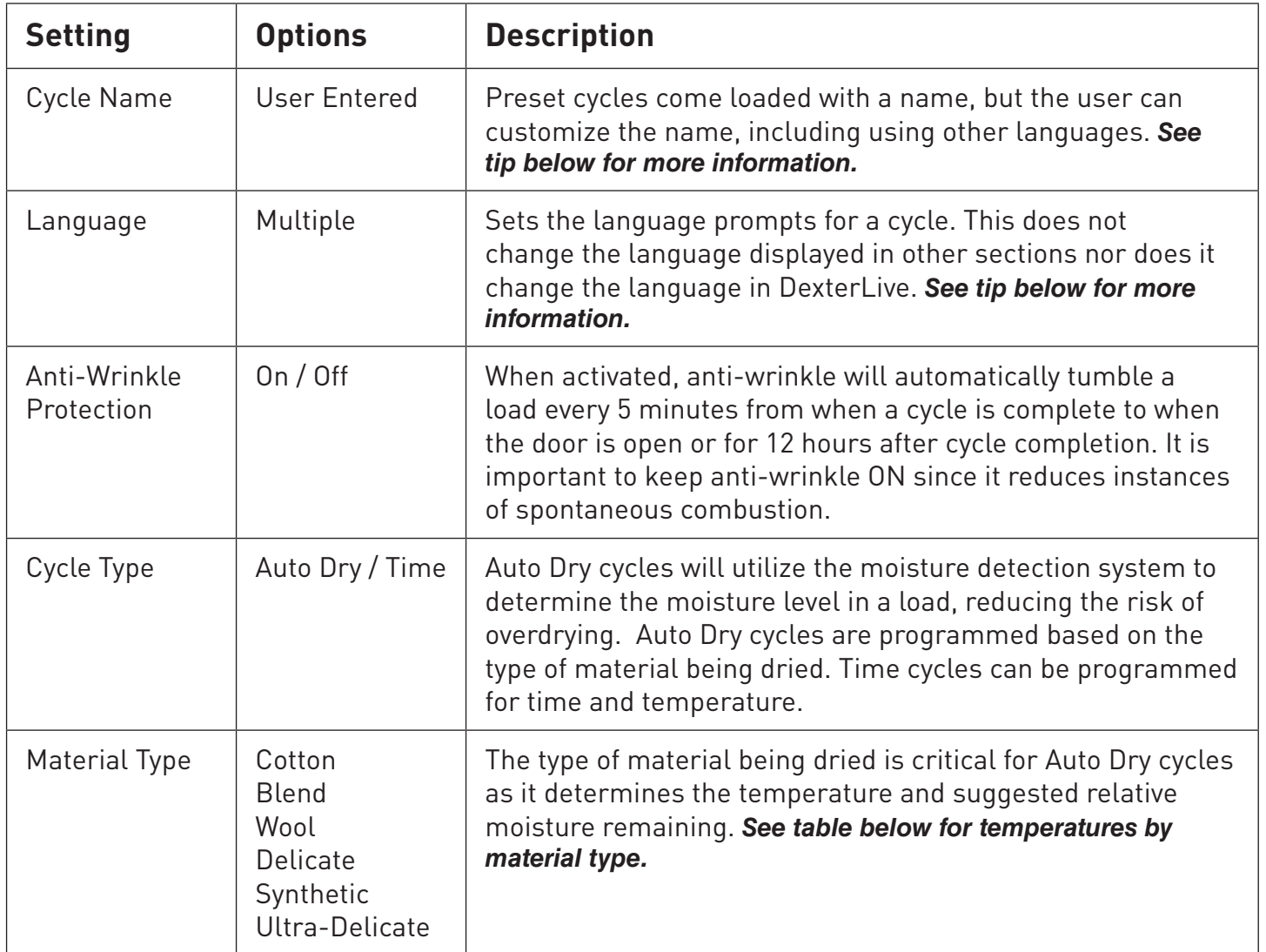

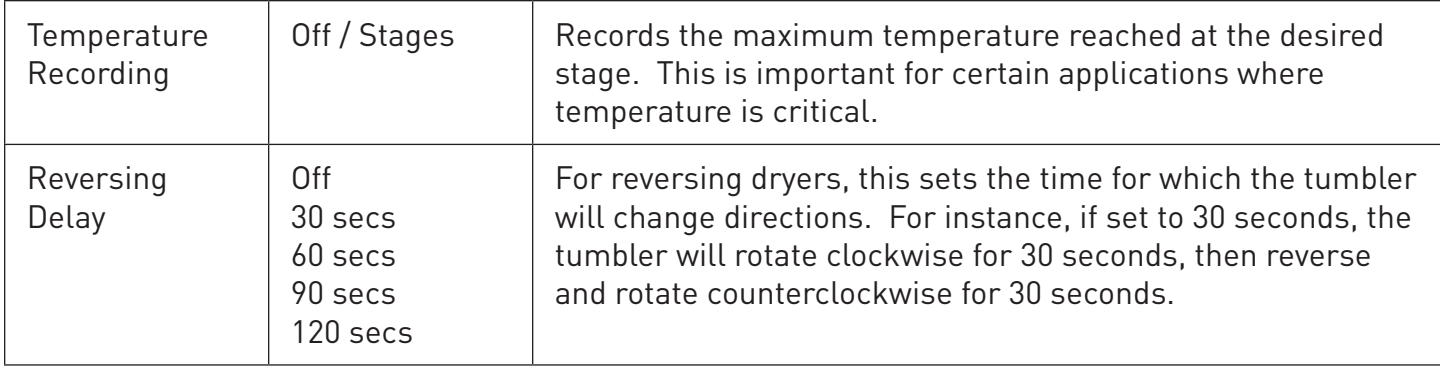

*Tip: If a location has multi-lingual employees, the same cycle can be duplicated and programmed for different languages. For example, in a location with English and Spanish speaking employees, program White Sheets to the desired settings. Copy that cycle, set that cycle language to Spanish, and note the name change to Sabanas Blancas. This will allow all employees to read the necessary prompts and descriptions on the control.* 

#### **Material Type Settings**

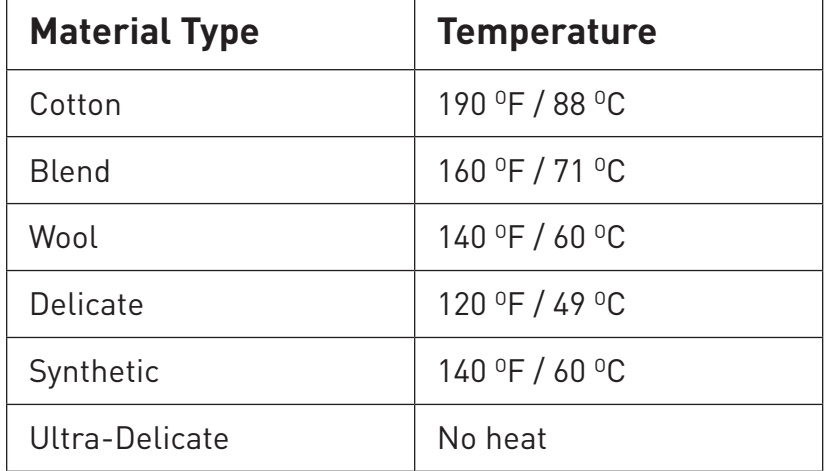

#### **Stages – Auto Dry**

Auto Dry cycles are comprised of two stages – a heating stage and a cooldown stage.

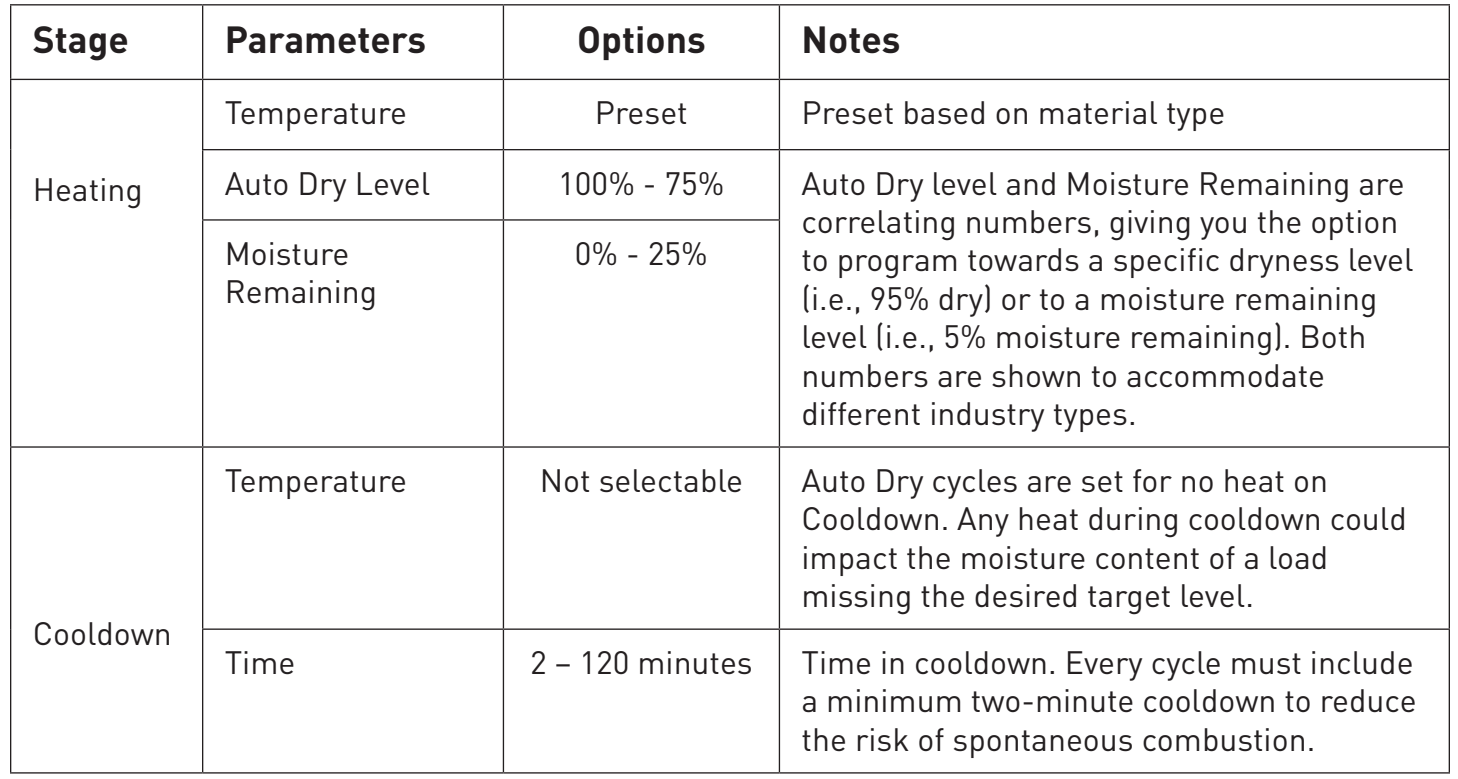

#### **Stages – Time Dry**

Time Dry cycles are typically encompassed of two stages – a heating stage and a cooldown stage. However, time dry cycles also allow you to have multiple heating stages with different temperatures. You can program up to 19 heating stages and 1 cooldown stage.

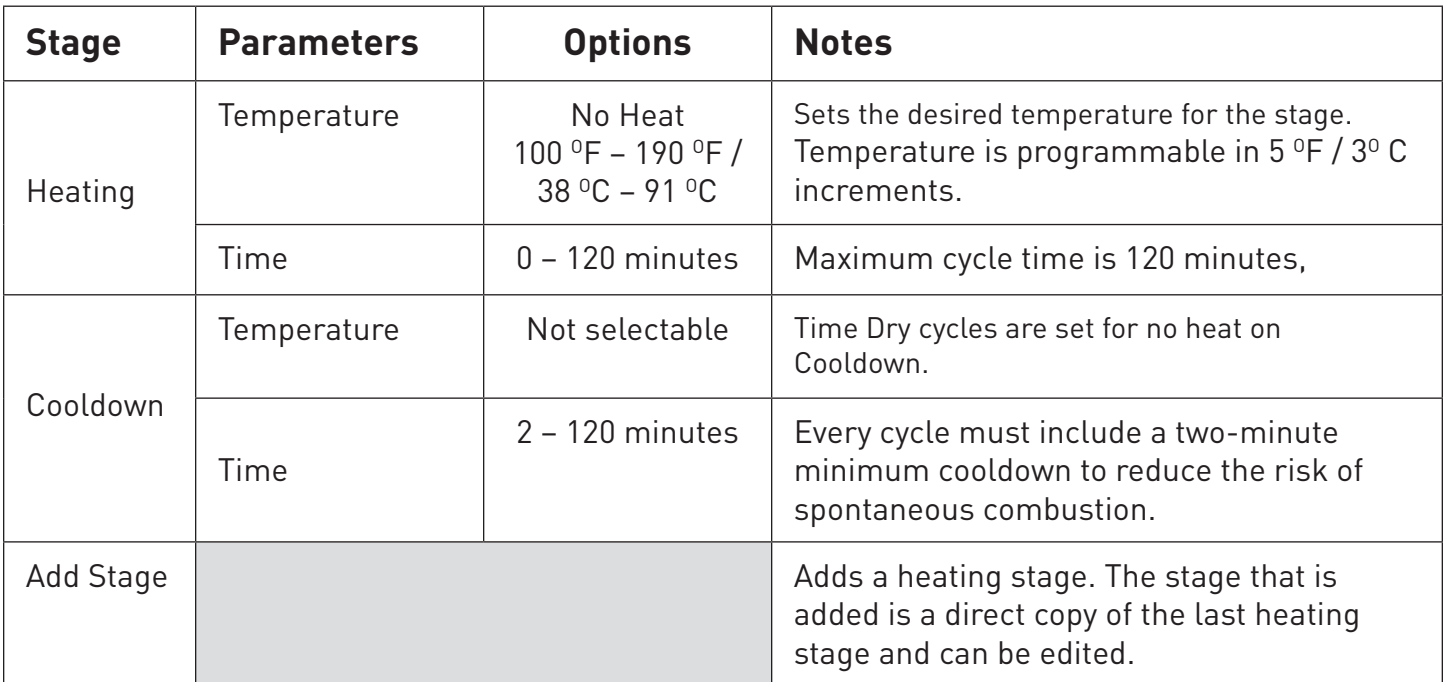

#### **Optional Settings: Add Time**

These settings will only apply to that specific model type. For instance, optional settings for the T-80 will not apply to a T-50. These will need to be set individually by model.

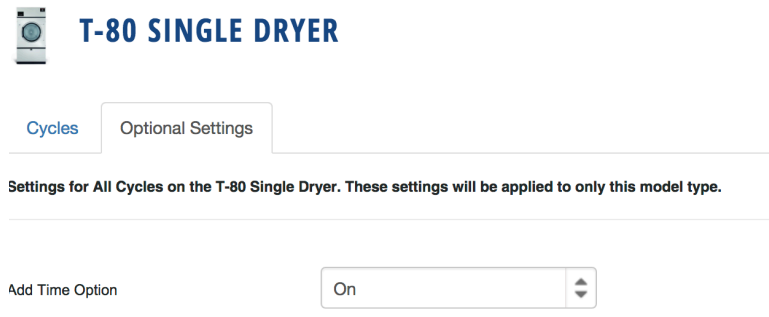

DexterLive can control time adjustment options for the end user. Turning Add Time off would restrict users from adding time once a cycle is complete or during a cycle.

#### **Programming**

Once all cycles are set, the programming file **(called userconfig.xml)** can be downloaded following the instructions on the programming tab DexterLive.com.

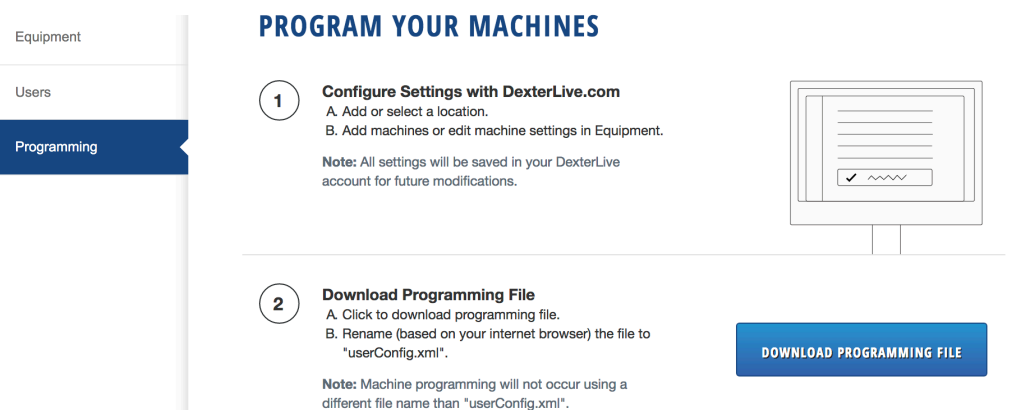

At the machine, you can enter management view by pressing up on the idle screen.

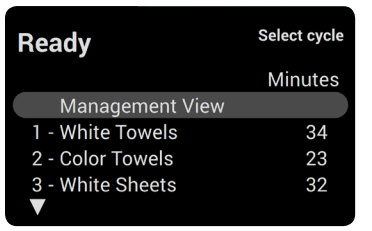

Simply insert the USB, scroll to Import User Data, and begin using your customized dryer cycles.

#### **Programming Mode Edit Cycles** Cycle Log Error Code Log Download Cycle & Error Log Import User Data

#### **Notes**

 $\overline{a}$ 

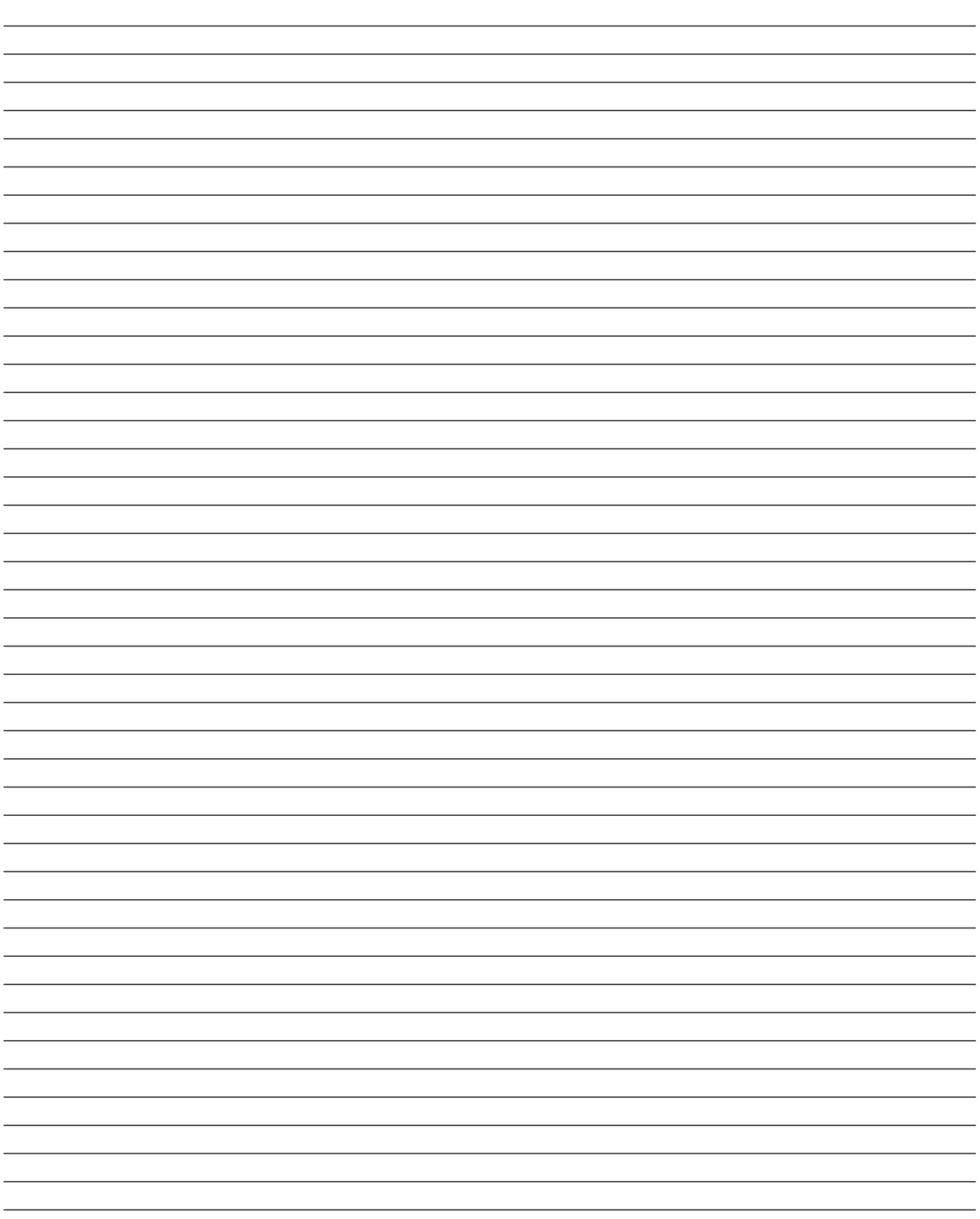